## Import a component symbol to the schematic

## From IBF-Wiki

This article is part of an introduction tutorial called CrashCourse2 Download this article as PDF-File

The following image shows an empty schematic page. Now we import a symbol from the sidebar. Click **M1H** upon the symbol pictogram and bring it into the schematic by drag and drop.

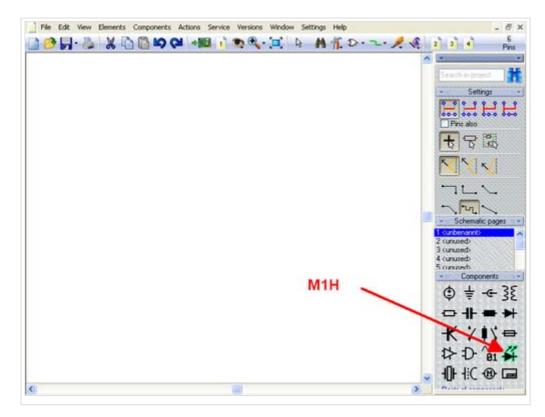

More details?
Origin
Grid
Mousekeys
Key
combinations
Zoom

A click M1 on the pictogram will open the library browser to import further components of this component family.

More details?

Libraries Drawing frame

1 von 3

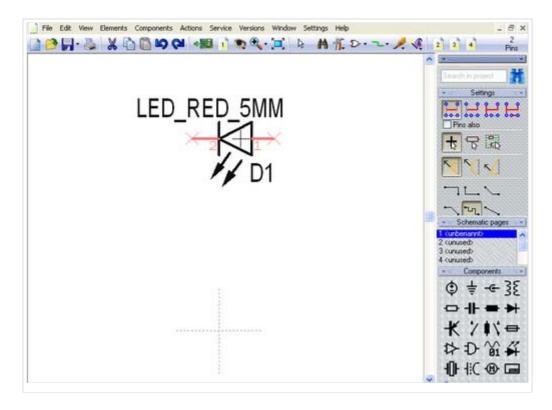

In case the component value appears too big, you might change it by M11 upon the handle cross. In the appearing dialog modify the entries. "LED\_RED\_5mm" stands for Component Value. "D1" stands for "Component Name".

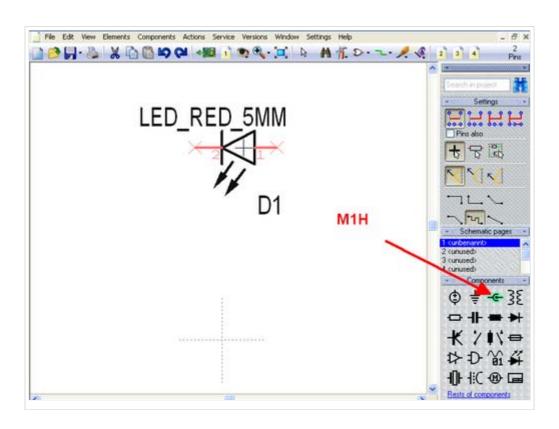

More details?

Select Displace / Move / Relocate from

Now get in two dual pole connectors to the schematic by the same procedure...

2 von 3 15.01.2009 14:49

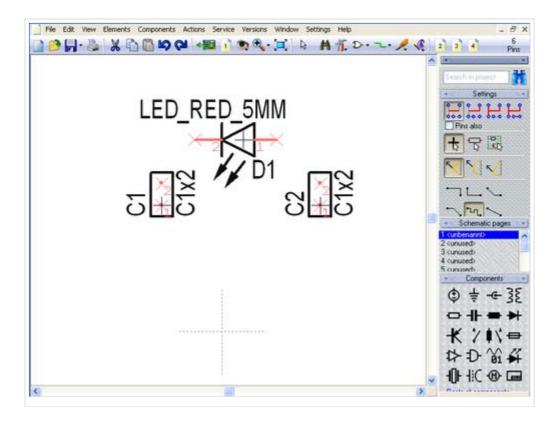

...and place them at a convenient location. Rotate any symbol prior to placement by M2.

Next step One step back

Back to overview

Retrieved from "http://server.ibfriedrich.com/wiki/ibfwikien /index.php?title=Import\_a\_component\_symbol\_to\_the\_schematic"

Categories: Components/Libraries | Schematic

## **IBF-Intern:**

- This page was last modified 13:49, 15 January 2009.
- This page has been accessed 6,775 times.

3 von 3